# **РОЗДІЛ 4. РОЗРОБКА КОМПЮТЕРНО-ІНТЕГРОВАНОЇ СИСТЕМИ УПРАВЛІННЯ КОЖУХОТРУБНИМ ТЕПЛООБМІННИКОМ У ВИРОБНИЦТВІ АДИПІНОВОЙ КИСЛОТИ**

#### **4.1. Розробка структури КІСУ кожухотрубним теплообмінником**

КІСУ ТП являє собою розподілену систему контролю та керування. Робоче місце оператора дозволяє управляти технологічним апаратом кристалізації адипінової кислоти. На робочому місці оператора основним інтерфейсом зв'язку оператора з системою є персональний комп'ютер (ПК). На робочому місці операторові надається наступна інформація:

– поточне значення параметрів технологічного процесу в цифровому вигляді;

– зміни значень параметрів технологічного процесу в часі;

– стан технологічного обладнання і технічні засоби системи;

– досягнення параметрами процесу технологічних (попереджувальних) та аварійних уставок сигналізації "max" або "min";

– режими роботи контурів регулювання;

– поточні та архівні порушення технологічного процесу;

– звітна документація;

– архівна інформація (історія ведення технологічного процесу).

Надання інформації здійснюється на відеомоніторах операторських станцій та принтері. На відеомоніторі надання інформації здійснюється за рахунок фрагментів мнемосхем, трендів реального часу, трендів історії, індикаторів порушень, текстових повідомлень про порушення

Архітектура КІСУ ТП є, як правило, дворівневою але може бути багаторівневою – що відповідає сучасним вимогам до побудови систем автоматизованого керування.

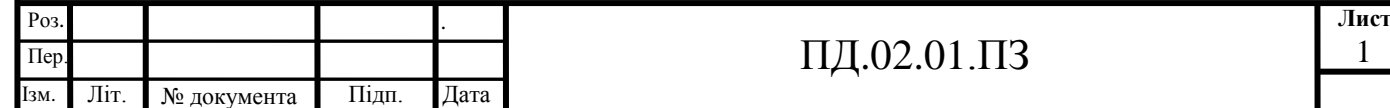

Інформація про протікання технологічного процесу надходить із первинних перетворювачів, розташованих безпосередньо на кристалізаторі, і технологічних трубопроводах.

Збір й обробка цієї інформації, а також формування керуючих сигналів здійснюється програмувальним логічним контролером (ПЛК), що має модульний принцип побудови, що дозволяє розширювати систему при необхідності.

Через локальну обчислювальну мережу станція керування технологічним процесом має вихід на оперативно-диспетчерський комплекс – автоматизоване робоче місце (АРМ) оператора.

АРМ оператора побудовано на базі персонального комп'ютера із установленою SCADA-системою (рис. 4.1).

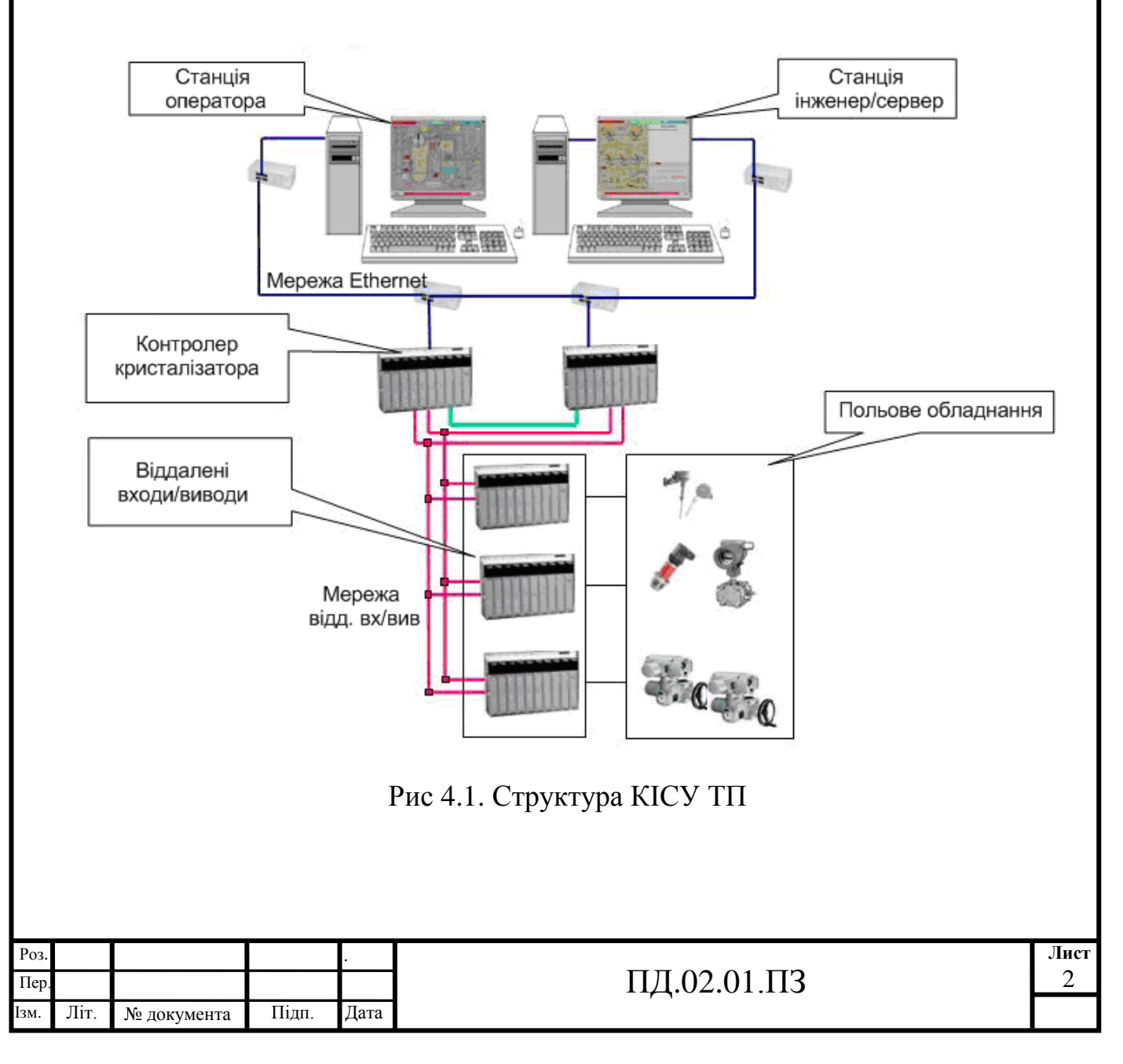

# **4.2. Створення графічного екрану КІСУ кожухотрубним теплообмінником**

Створення графічного екрану є наглядним відображенням технологічного процесу, за для якого створюється комп'ютерно-інтегрована система управління. Під час створення необхідно показати апарати стадії, системи регулювання та стабілізації. Для індикації параметрів на робочому екрані використовуються текстові блоки, яки дають змогу виводити значення з програми на екран. Графічні елементи, такі як труби, корпуси апаратів, клапани, тощо створюються за допомогою вбудованих графічних бібліотек.

У якості середовища розробки КІСУ, обираю інтегроване середовище розробки TRACE MODE, версія 6.07.

Виконаємо створення системи автоматизації шляхом проектування "Від шаблонів", тобто будемо створювати інформаційну базу проекту: канали за аргументами розроблюваних шаблонів екранів і програм, доповнюючи основний підхід методами автопобудови та зв'язування каналів у вузлах проекту [8].

Відкриємо інтегровану систему розробки "TraceMode" <u>и за</u> і з допомогою натискування ЛКМ по іконці створимо новий проект. В якості стилю розробки у з'явившомуся вікні оберемо "Стандартний".

Перейдемо до шару "Система" і в вузлі RTM\_1створимо компонент "Екран#1" (рис. 4.2).

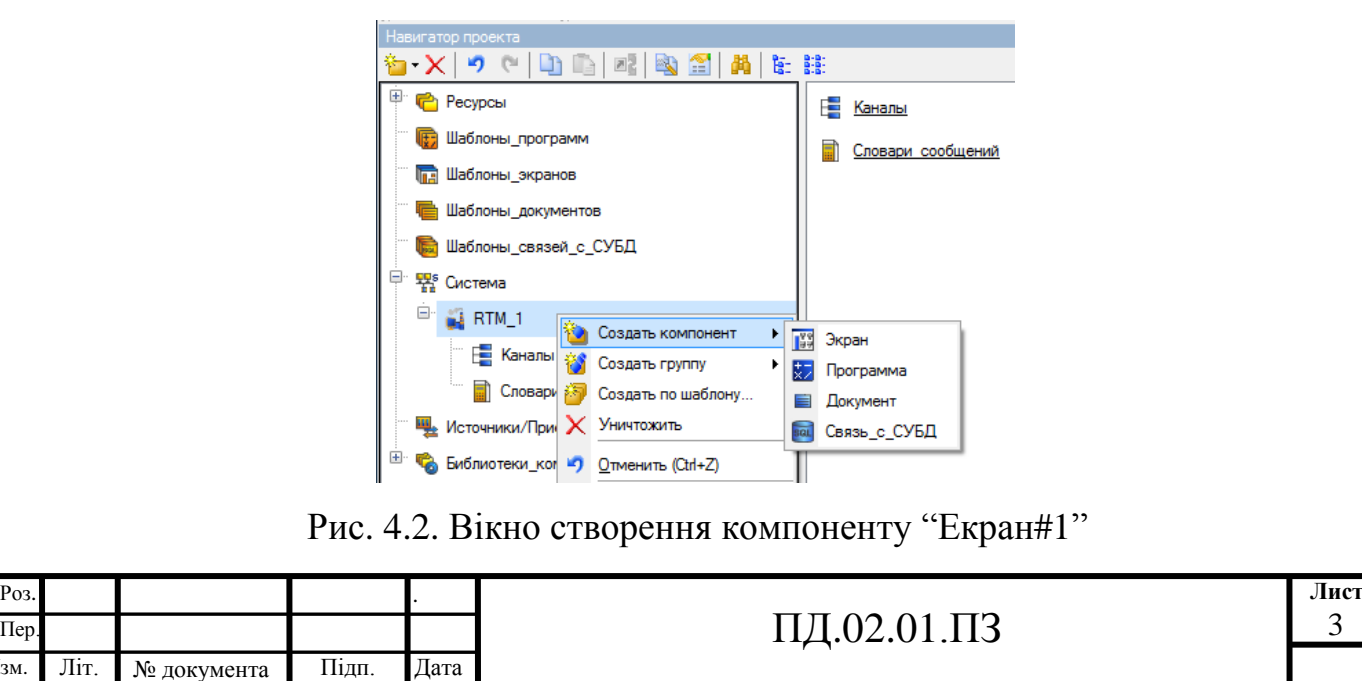

 $T$ Пер

На створеному екрані будуть відображатися мнемосхема з технологічними параметрами кожухотрубного теплообмінника. Перейменуємо екран в "Мнемосхема". Створимо також наступні екрани: регулювання температури теплообмінника з трендом і завданням параметрів регулятора "Регулювання", екран "Імітація аварії" (рис. 4.3).

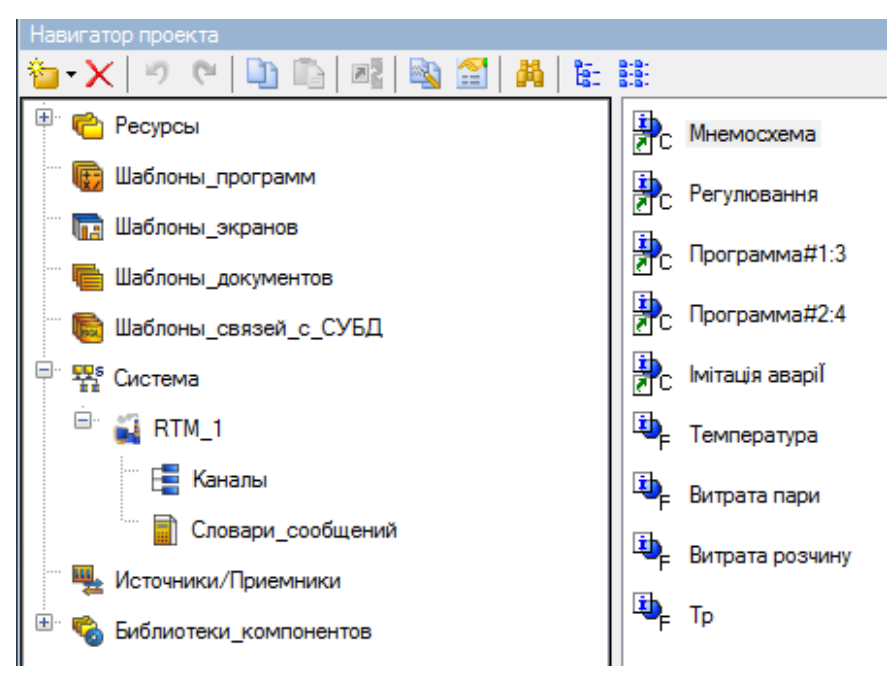

Рис. 4.3. Вікно створення шаблонів екранів

Призначимо аргументи шаблону екрана "Мнемосхема". Для цього правою кнопкою миші (ПКМ) натиснемо на створеному шаблоні екрану і виберемо з спливаючого списку пункт "Властивості". Далі перейдемо на закладку "Аргументи". Тут і далі іконкою **створюються необхідні** аргументи і задаються їх імена: Витрата розчину (витрата маточного розчину адипінової кислоти на вході в підігрівач), Тиск теплоносія (пари), Витрата пари, Температура розчину на виході теплообмінника, Тр (температура свіжого розчину на вході в теплообмінник (рис. 4.4).

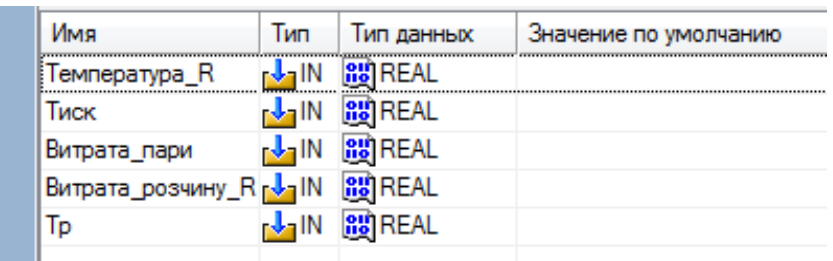

Рис. 4.4. Вікно створення аргументів екрану "Мнемосхема"

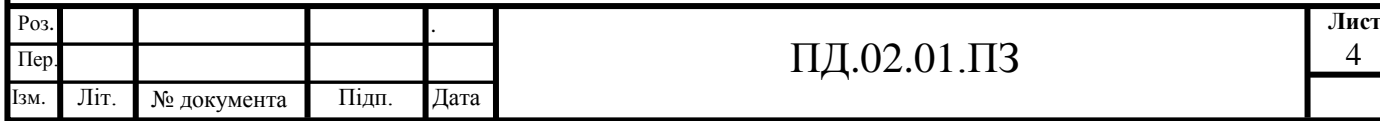

Ті аргументи, значення котрих будуть відображатися на екрані, мають тип "IN", а ті, що задаються з клавіатури АРМ, відображаються на екрані та пересилаються в контролер, мають тип "OUT". У процедурі автопобудови каналів від шаблонів автоприв'язка аргументів буде здійснюватися відповідно до атрибутів "Реальне і вхідне значення каналів".

З допомогою графічних елементів (ГЕ) і тексту з панелі інструментів створюємо статичний екран мнемосхеми. З графічних елементів використовуємо розташовані в групі інструментів "Об'ємні фігури" фігури "Трубопровід"  $\boxed{\phantom{a}}$  "Ємність"  $\boxed{\phantom{a}}$ , "Клапан"  $\boxed{\phantom{a}}$ , а також ГЕ "Текст"  $\phantom{a}^{\text{BEC}}$ "Лінія" / "Дата і час"  $\frac{29}{2}$ .

За допомогою ГЕ "Ємність" • створюємо об'єкт теплообмінник, Подвійним натискуванням ЛКМ відкриваємо вікно їх властивостей. У цьому вікні обирається колір ємності, розташування (вертикально чи горизонтально), тип верхнього та нижнього краю і т.п.

За допомогою ГЕ "Трубопровід" <sup>[5]</sup> будуємо трубопроводи подачі матеріальних потоків – маточного розчину адипінової кислоти та парів. Подвійним натискуванням ЛКМ на кожному трубопроводі відкриваємо вікна їх властивостей. У цьому вікні обираємо колір потоків (сірий), товщина труб (обираємо 18), текстури, краї труб (один край – прямий, другий - діагональ).

За допомогою об'єкта "Клапан" із ресурсів проекту створюємо електрозасувку на вході, регулюючий орган, клапани та засувки. Натискуванням ПКМ на кожному клапані повертаємо їх вертикально.

За допомогою ГЕ "Текст" <sup>вве</sup> створюємо всі надписи схеми, а саме назву "Апарат кристалізації", назви матеріальних потоків "Розчин адипінової кислоти з К-103", "Сокові пари", "Оборотна вода" та інші позначення. Для показу контурів регулювання вибираємо ГЕ "Лінія" .

Для відображення звіту тривог відобразимо у нижній частині екрану ГЕ "Звіт тривог".

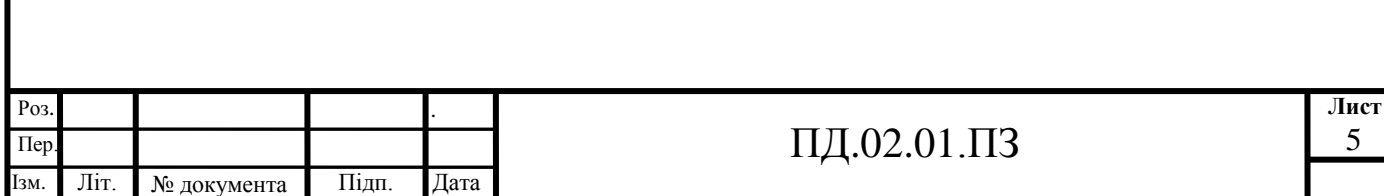

Для автоматизованого робочого місця оператора будуть розроблені ще екрани "Регулювання" та "Імітація аварії", тому для здійснення переходів між екранами необхідно передбачити відповідні засоби. В якості таких будемо використовувати ГЕ "Кнопка" і розташуємо їх в нижній частині екрану "Мнемосхема" з відповідними екранам назвами. Подвійним натискуванням ЛКМ на кнопці відкриємо його властивості, у розділі "Події"

виділимо ЛКМ пункт "MousePress" (подія за натискуванням ЛКМ на ГЕ) і за натискуванням ПКМ додамо перехід на екран "Jump to Screen". У даному пункті за натискуванням ЛКМ зі списку оберемо шаблон відповідного екрану. Для переходу на екран "Регулювання" властивості кнопки матимуть вигляд, показаний на рисунок 4.5.

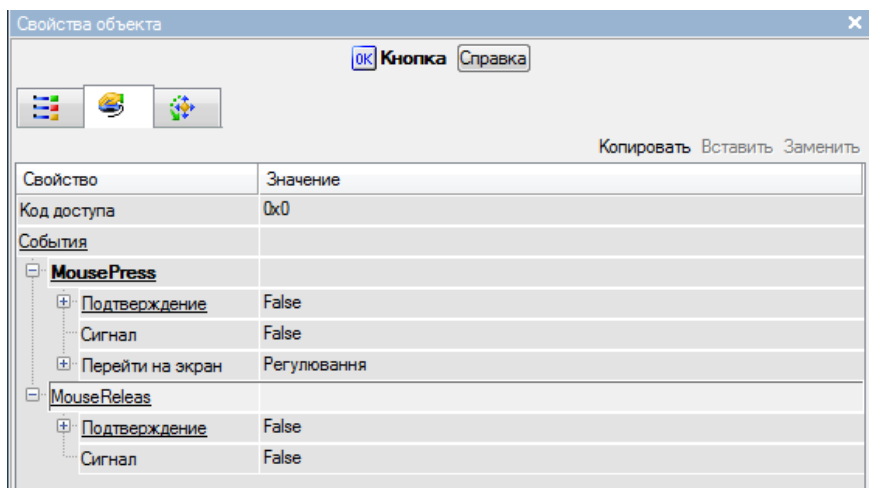

Рис. 4.5. Зв'язування натискування кнопки з екраном "Регулювання" Аналогічним чином організуємо перехід на інший екран КІСУ.

Загальний вигляд статичної моделі графічного екрану "Мнемосхема" показано на рисунок 4.6.

# **4.3. Розробка операторського інтерфейсу КІСУ ТП (моніторинг, управління, регулювання)**

Розробимо екрани автоматизованого робочого місця оператора (діалогові вікна і статичні екрани). Відкриємо для редагування графічний екран "Регулювання". У ньому за допомогою зміни регулюючого органу клапану регулюється витрата маточного розчину адипінової кислоти, яка

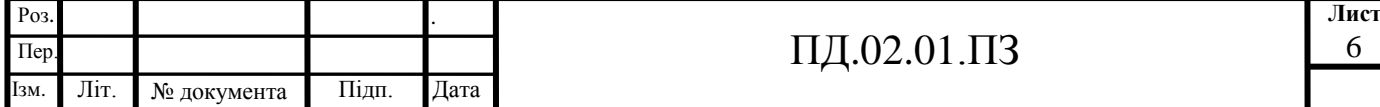

подається в теплообмінник. Натискуванням ПКМ на екрані викликаємо контекстне меню, де обираємо "Властивості" і на вкладці "Аргументи" створюємо необхідні аргументи екрану (рис. 4.7).

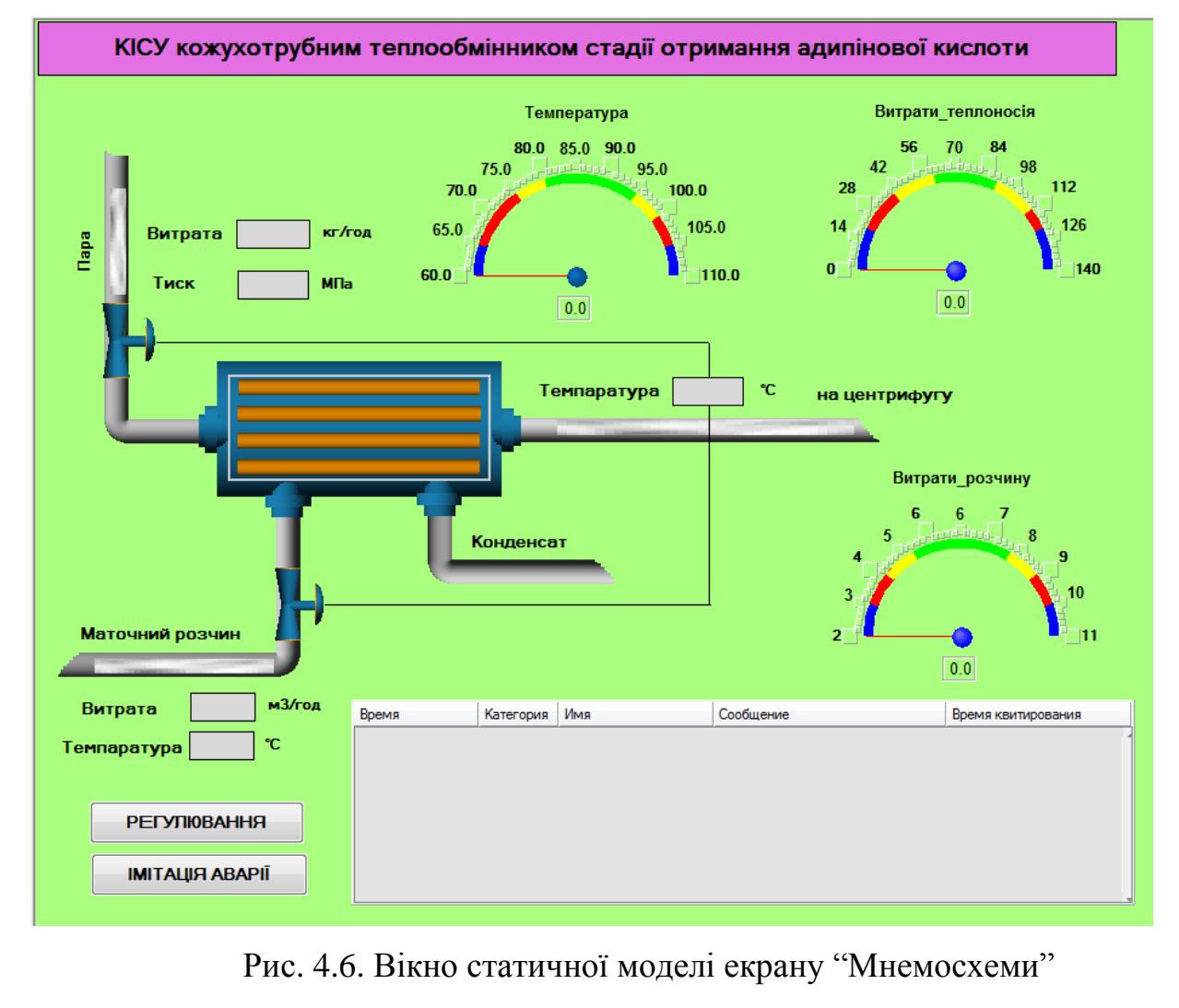

|   | Информация                      |         | Аргументы<br>Флаги |                    | Атрибуты              |            |    |
|---|---------------------------------|---------|--------------------|--------------------|-----------------------|------------|----|
|   | 器器<br>î٦                        |         |                    | $\ln \mathcal{Z} $ | 構                     |            |    |
|   | Имя<br>Тип                      |         | Тип данных         |                    | Значение по умолчанию |            |    |
|   | Завдання                        | nder IN | <b>RU</b> REAL     |                    |                       |            |    |
|   | Температура <mark>р∲а</mark> IN |         | <b>RU</b> REAL     |                    |                       |            |    |
|   | Kob                             | nda IN  | <b>RU</b> REAL     |                    |                       |            |    |
|   | l Tob                           | rska IN | <b>RU</b> REAL     |                    |                       |            |    |
|   | Кr                              | r Ja IN | <b>RU</b> REAL     |                    |                       |            |    |
|   | Tì                              | $J_1N$  | <b>RU</b> REAL     |                    |                       |            |    |
|   | Tau                             | rda IN  | <b>RU</b> REAL     |                    |                       |            |    |
| 똪 |                                 |         |                    |                    |                       |            |    |
| ּ | $\sqrt{ }$                      |         |                    |                    |                       | $\epsilon$ | າາ |

Рис.к 4.7. Аргументи екрану "Регулювання"

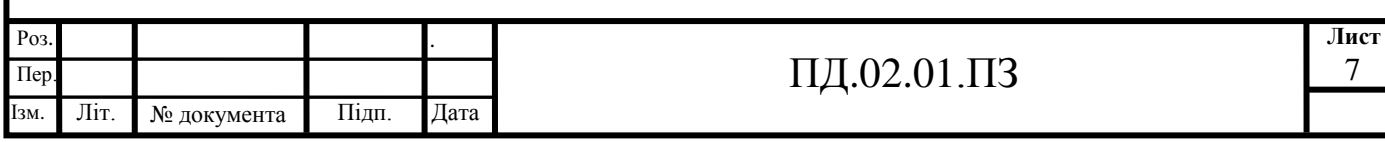

Як і для екрану "Мнемосхема", у верхній частині створимо назву екрану та виведемо для відображення дату й час.

У нижній частині екрану з допомогою іконки **Верозмістимо ГЕ** "Тренд" для виводу значень аргументів "Завдання" та "Температура", тобто завдання температури на виході з теплообмінника та її реального значення. Основні властивості ГЕ залишимо заданими за замовчуванням, додавши заголовок "Регулювання температури ".

Визначимо для відображення на тренді дві криві, зв'язавши їх з відповідними аргументами екрану, і задамо для них колір і товщину ліній, а також інтервали значень, що виводяться (рис. 4.8).

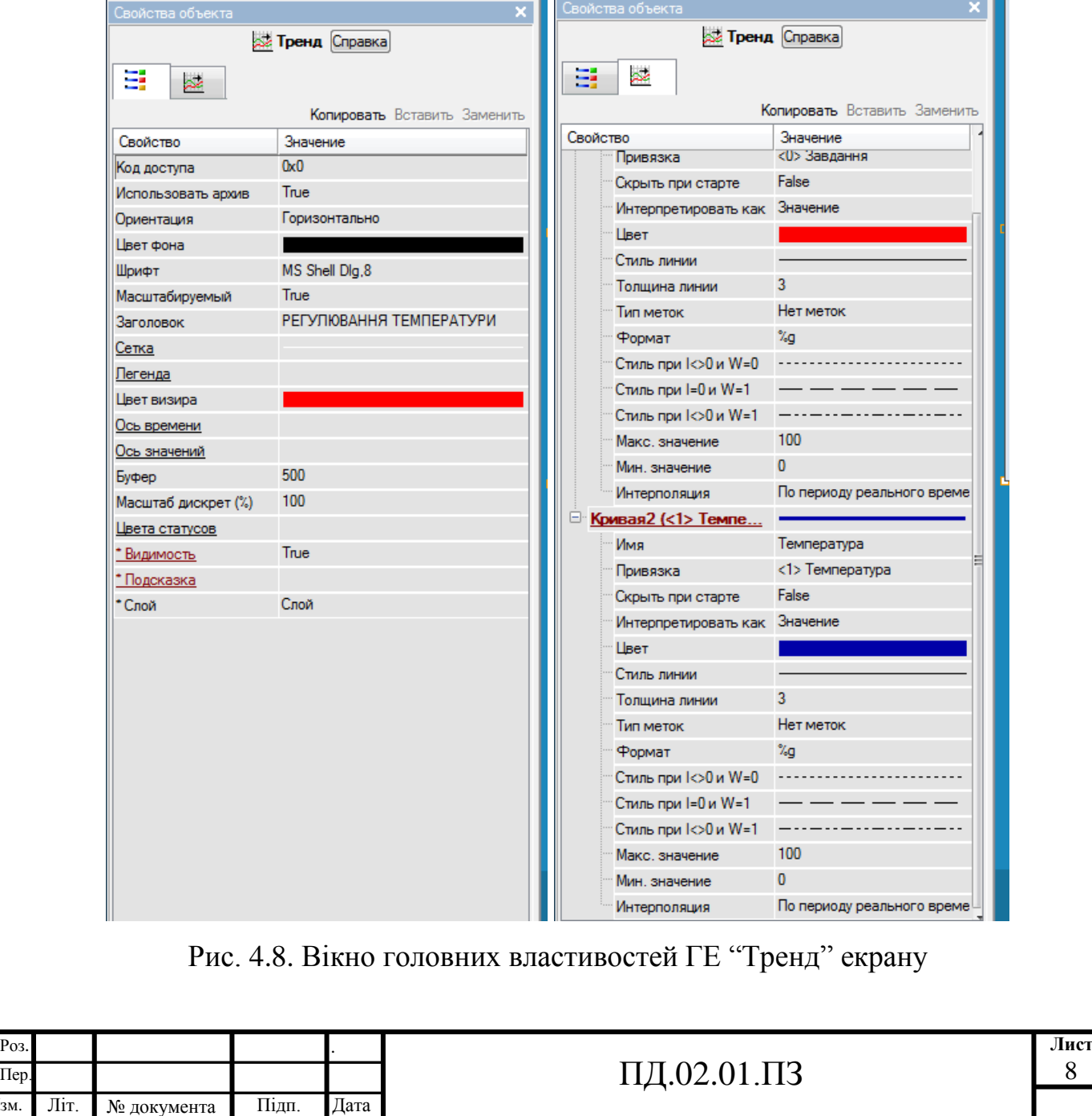

Пер.

Для формування завдання регулятора розмістимо справа від ГЕ "Тренд" ГЕ "Повзунок"  $\|\cdot\|$ , за допомогою котрого будемо задавати та відображати величину завдання. Подвійним натискуванням ЛКМ на ГЕ "Повзунок" з'являється вікно властивостей повзунка (рисунок 4.9), у якому обираємо прив'язку величини, що задається, та величини, що відображується – в обох випадках до аргументу "Завдання", положення повзунка (справа), колір шкали (чорний), налагоджуємо межі смуги (60-110), обираємо тип повзунка (трикутник).

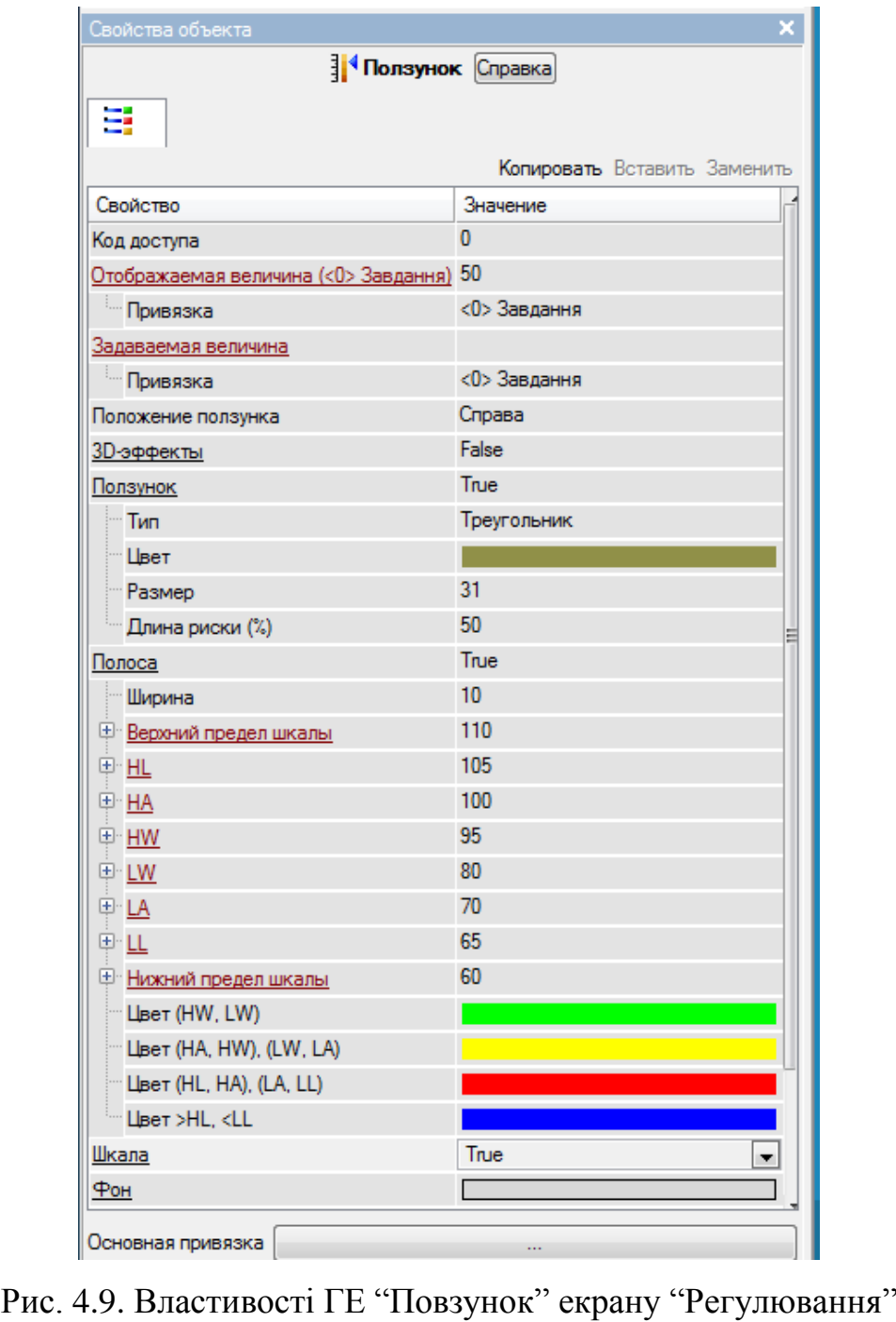

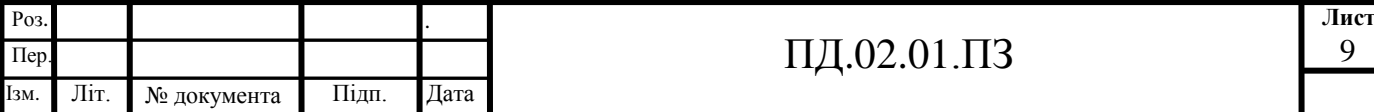

#### Остаточно повзунок матиме вигляд, показаний на рисунок 4.10.

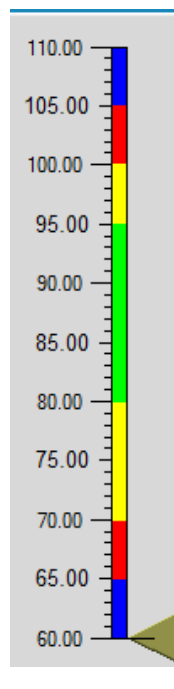

Рис. 4.10. Вигляд ГЕ "Повзунок" екрану "Регулювання"

Для завдання та відображення точної величини завдання будемо відображати за допомогою ГЕ "Текст" точне значення завдання, а за допомогою ГЕ "Кнопка" – вводити його значення. Розмістимо ГЕ "Кнопка" зліва, у властивостях задамо назву – "Завдання", а на вкладці "Події" оберемо "MousePress"→"Передати значення"→"Ввести та передати", і результат прив'яжемо до аргументу "Завдання".

Аналогічно змінимо прив'язки ГЕ "Текст", прив'язавши їх до аргументу, відповідного назві кнопки, ГЕ "Кнопка" "Kob", "Тob", "Кг", "Ті" з ГЕ "Текст". Таким чином були створені кнопки для введення завдання температури, параметрів ПІ-регулятору та ГЕ "Текст" для відображення їх значень (рисунок 4.11).

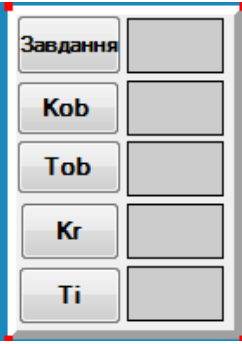

Рис. 4.11. Завдання та відображення параметрів регулювання

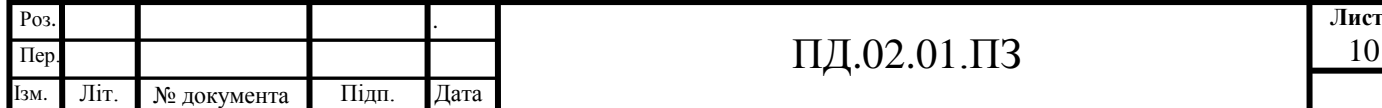

ПД.02.01. $\Pi$ 3

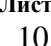

У нижній частині екрану створимо для переходу на екран "Мнемосхема".

Остаточний вигляд графічного екрану "Регулювання" показаний на рисунок 4.12.

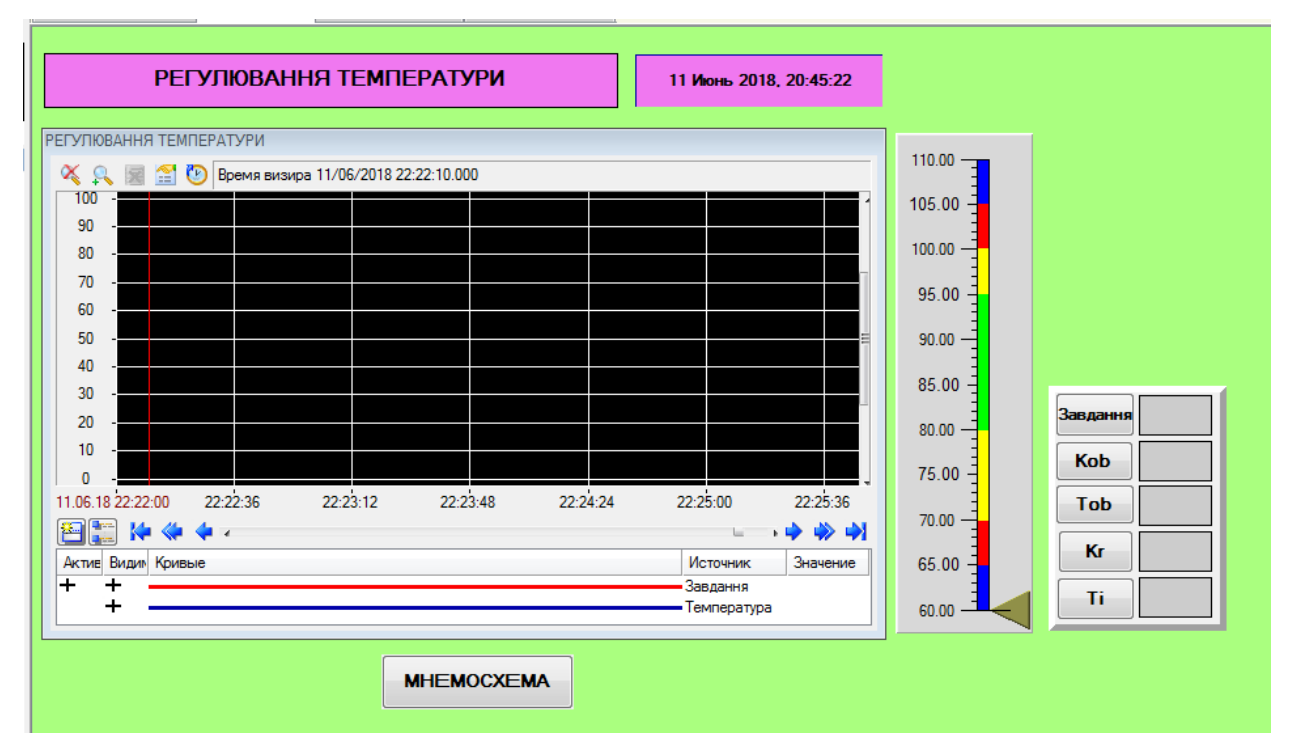

Рис. 4.12. Вікно статичної моделі екрану "Регулювання"

Аналогічним чином створюємо графічний екран "Імітація аварії", який в остаточному вигляді показаний на рисунку 4.13.

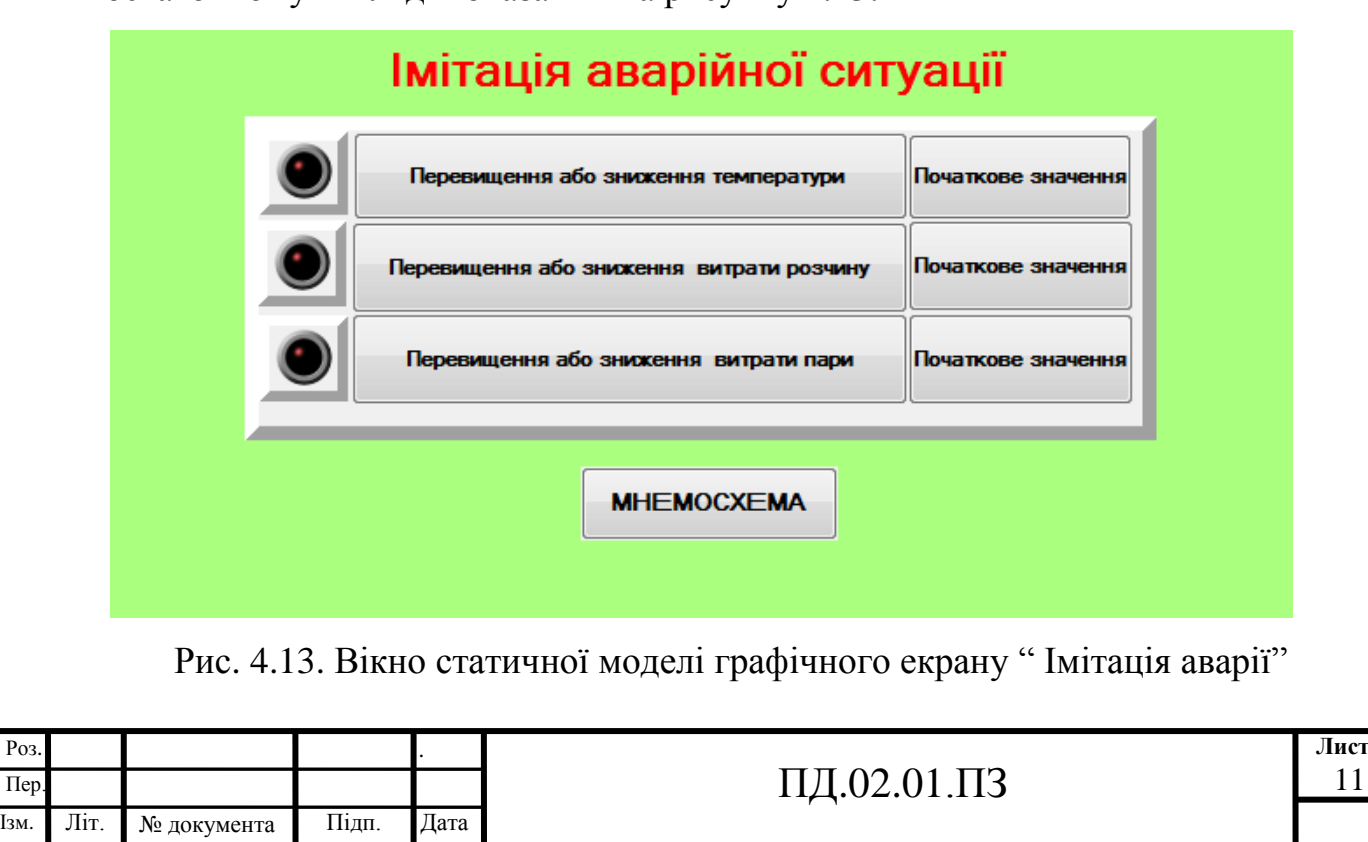

### **4.3. Розробка програмного забезпечення КІСУ**

**4.3.1. Створення програми регулювання.** Створимо програму, яка буде реалізовувати управляючу функцію – регулювання температури на виході теплообмінника. У лівому вікні навігатора проекту ЛКМ виберемо шар "Система", за натискуванням ПКМ створимо компонент "Програма#1", після чого виділивши створений компонент ЛКМ, змінимо його ім'я на "Програма температури". Ця програма буде підтримувати задану температуру теплообмінника. Натискуванням ПКМ по компоненті "Програма температури" виберемо з спливаючого списку пункт "Властивості", далі перейдемо в табличний редактор аргументів. Створимо аргументи для даної програми, як показано на рисунку 4.14.

| 谕<br>行 ※    |                    | 翌茲の(旧山国間                        |                       |
|-------------|--------------------|---------------------------------|-----------------------|
| Имя         | Тип                | Тип данных                      | Значение по умолчанию |
| Kob         | r↓rN               | <b>BU</b> REAL                  |                       |
| Tob         | r↓ <sub>1</sub> IN | <b>BU</b> REAL                  |                       |
| Kr          | rJ-⊤IN             | <b>BU</b> REAL                  |                       |
| Τi          | rt <sub>i</sub> IN | <b>BU</b> REAL                  |                       |
| Завдання    | rJ-∎IN             | <b>BU</b> REAL                  |                       |
| Температура |                    | <sup>1</sup> out <b>85</b> REAL |                       |

Рис. 4.14. Вікно створення аргументів програми "Програма температури"

Після визначення вхідних і вихідних аргументів приступимо безпосередньо до розробки програми. Для цього виділимо ЛКМ назву "Програма\_температура" і в діалоговому вікні вибору мови програмування вкажемо "FBD діаграма" (рис. 4.15). У відкритому вікні редактора програм виберемо ЛКМ іконку  $\mathbf{F}$  для доступу до бібліотек функціональних блоків. Далі, вибираючи необхідні блоки ("Віднімання" з групи "Арифметичні", "ПІрегулятор" та "Об'єкт управління" з групи "Регулювання"), переносимо їх на робоче поле редактора, групуємо, визначаємо внутрішні зв'язки між входами

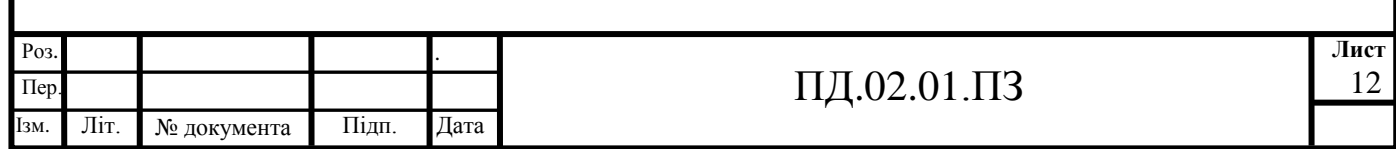

і виходами блоків і призначаємо прив'язки до аргументів. В результаті готова програма прийме вид, як показано на рисунок 4.16.

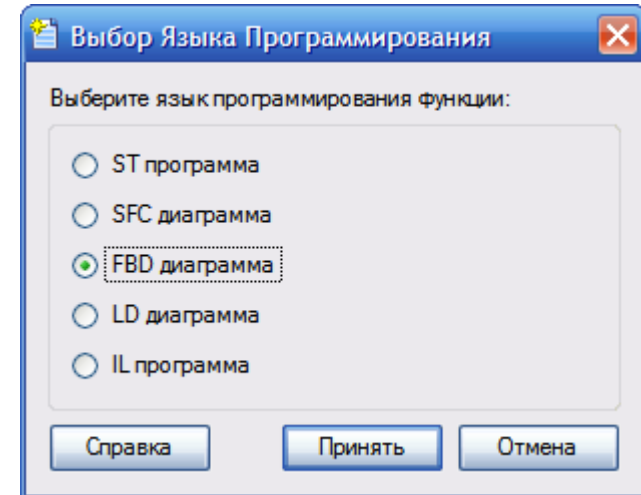

Рис. 4.15. Вікно вибору мови програмування шаблону програми

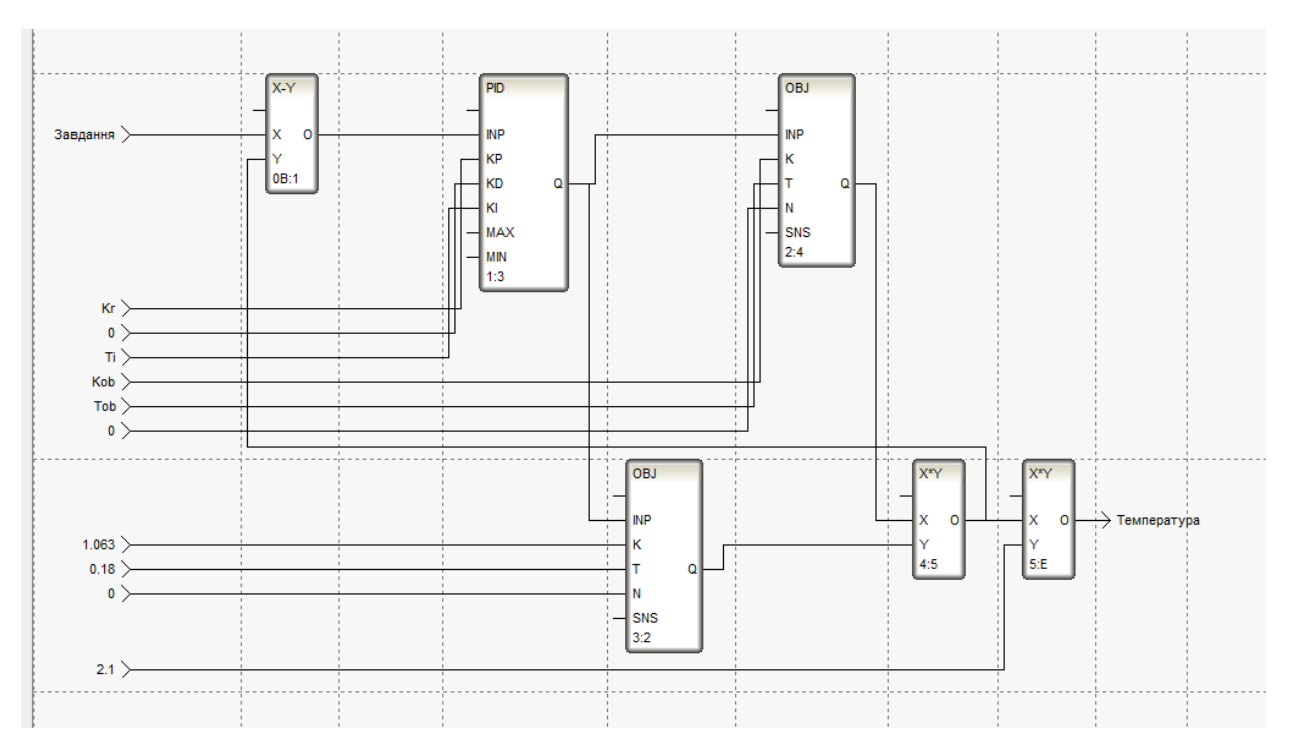

Рис. 4.16. Програма регулювання температури

Блок "PID" імітує ПІ-регулювання, "OBJ" – об'єкт управління, "Завдання" – вхід завдання температури, "Температура " –температури на виході з теплообмінника.

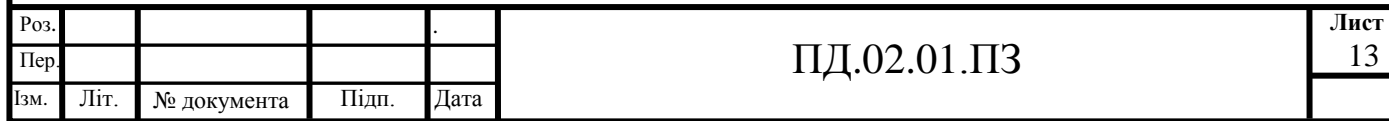

Перед налаштуванням і включенням до складу проекту розроблену програму необхідно скомпілювати. Для цього використаємо іконку на панелі інструментів або натиснемо функціональну клавішу F7.

**4.3.1. Створення програми-імітатора.** Оскільки при розробці проекту немає можливості підключення КІСУ до реальних апаратних засобів, для перевірки роботи проекту КІСУ кожухотрубним теплообмінником створимо програму імітації технологічного об'єкта управління за його сигналами.

Створемо у шарі "Система" програму-імітатор. Ця програма буде імітувати сигнали технологічних параметрів на вході в теплообмінник – витрата і температура маточного розчину, тиск та витрата пари. Оголосимо для них аргументи, як показано на рисунок 4.17.

| 编<br>行く                      | 翠琴               | $\begin{array}{c} \begin{array}{c} \circ \\ \circ \end{array} & \begin{array}{c} \circ \\ \circ \end{array} & \begin{array}{c} \circ \\ \circ \end{array} & \begin{array}{c} \circ \\ \circ \end{array} & \end{array}$ |                       |
|------------------------------|------------------|----------------------------------------------------------------------------------------------------|-----------------------|
| Имя                          | Тип              | Тип данных                                                                                                    | Значение по умолчанию |
| Тиск                         | $\mathbf{f}$ out | <b>BUREAL</b>                                                                                                    |                       |
| Витрата_пари                 |                  | <sup>1</sup> out <b>R</b> eal                                                                                                    |                       |
| Витрата_розчину 100T 80 REAL |                  |                                                                                                    |                       |
| Tp                           |                  | <b>four est</b> real                                                                                                    |                       |
|                              |                  |                                                                                                    |                       |

Рис. 4.17. Вікно завдання аргументів програми-імітатора

Програму розробимо на мові програмування "Техно FBD". Створений генератором випадкових чисел компонент в діапазоні [0,1] масштабується за допомогою блока "Множення" і додається до базису блоку "Додавання". Значення Y двох останніх блоків обрані таким чином, щоб вихідний аргумент змінювався в заданому діапазоні.

Остаточна програма має вид, як показано на рисунку 4.18.

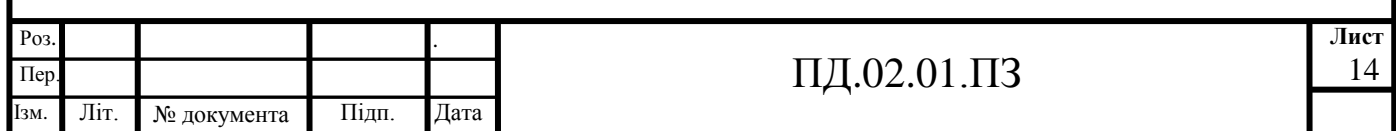

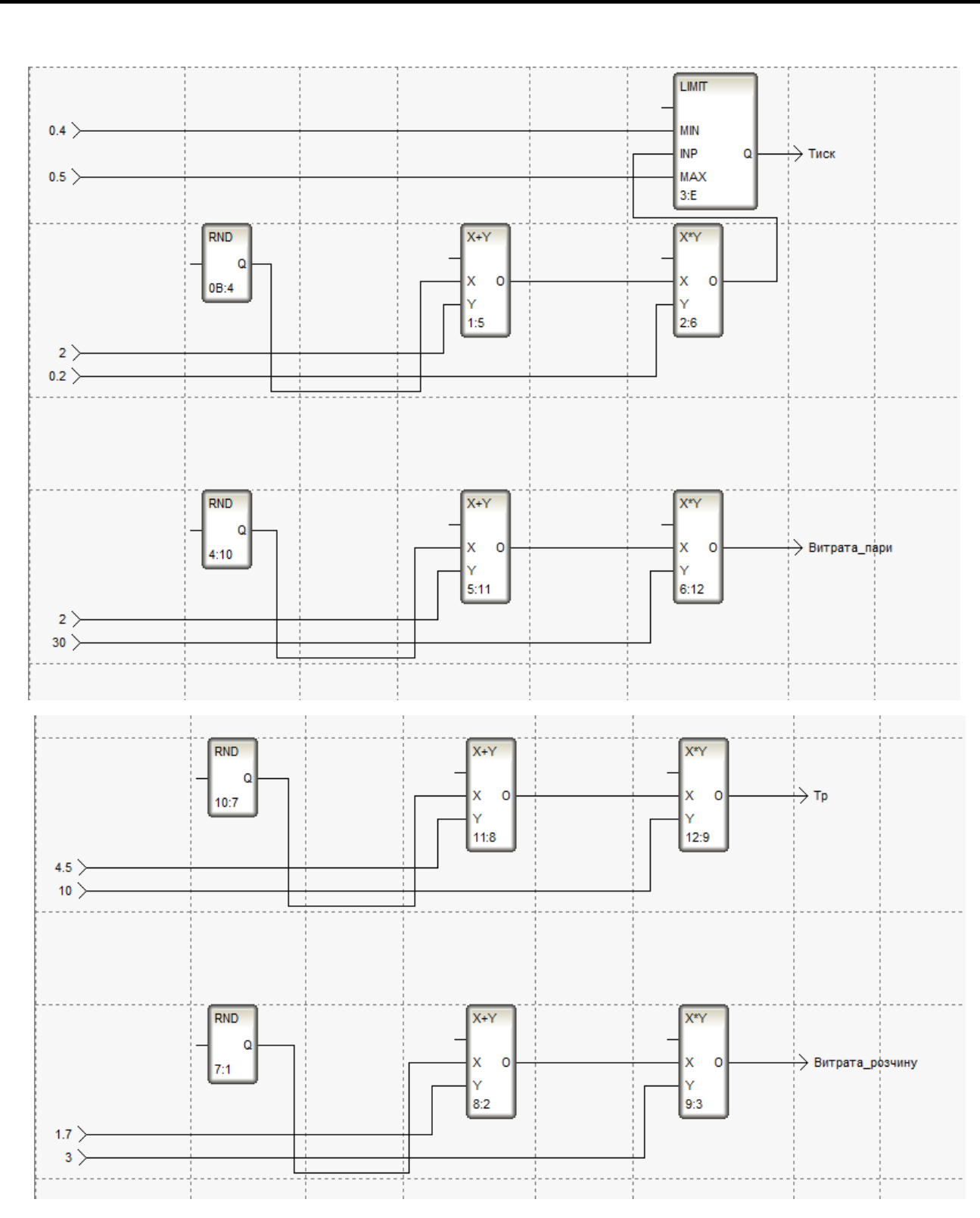

Рис. 4.18. Програма імітування вхідних параметрів

## **4.4. Розробка архіву та звіту тривог**

Для збереження реальних значень каналів в архіві "SIAD/SQL6" і ведення звіту алармів за такими подіями, як перетин заданих для каналу уставок і границь, необхідно для вузла проекту попередньо задати низку

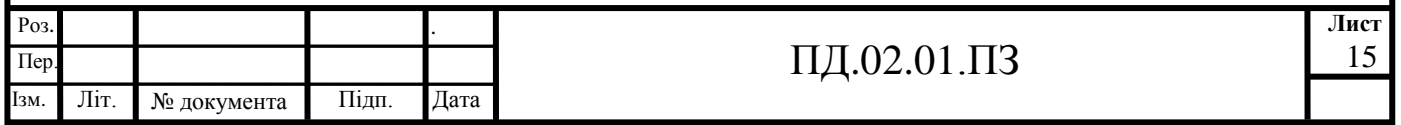

загальних параметрів, у подальшому індивідуально або груповим способом установити для каналів відповідні атрибути "СПАД" і/або "Звіт алармів". Так, натиснувши ПКМ на вузлі "RTM\_1" оберемо меню "Редагувати", де визначимо файли архіву і звіту алармів.

Визначимо архівування каналів, які зв'язані з технологічними параметрами, до архіву "СПАД 1". Для цього на вкладці "Основні" задамо напрямок обміну даними, поставивши галочки "Прийом" та "Посилка" системного адаптеру (рис. 4.19). IP-адрес не задаємо, він при запуску визначиться автоматично.

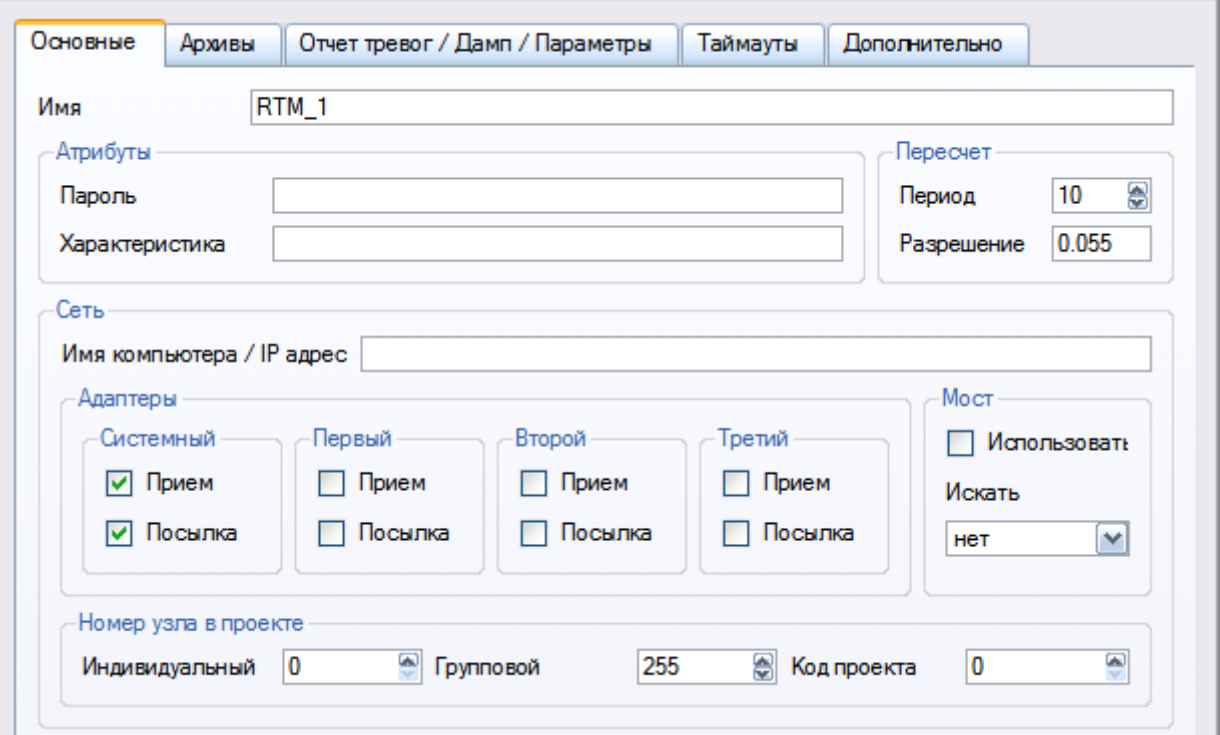

Рис. 4.19. Вікно параметрів закладки "Основні"

На закладці "Архіви" змінимо стан першого архіву на істинний ("TRUE") та задамо йому назву "archive.rep" (рисунок 4.20). Відповідно на закладці "Звіт алармів/Дамп/Параметри" змінимо стан звіту на істинний, задамо йому назву "alarms.txt" та максимальну кількість записів – 1000, (рисунок 4.21) і закриємо бланк редагування вузла "RTM\_1".

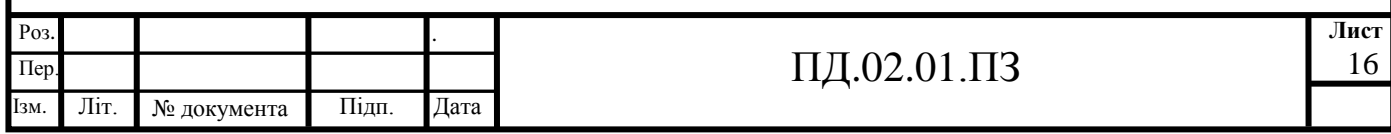

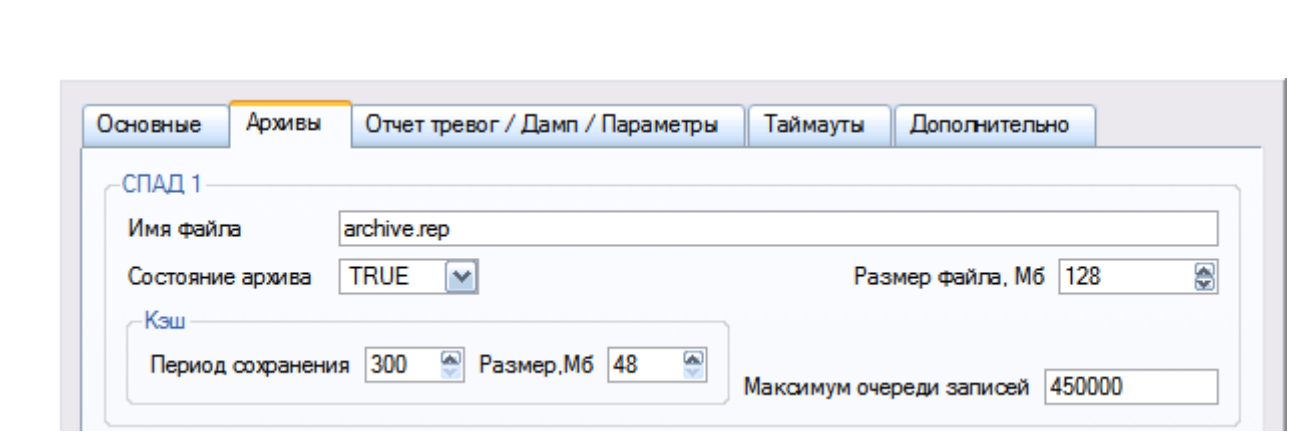

Рис. 4.20. Вікно параметрів закладки "Архіви"

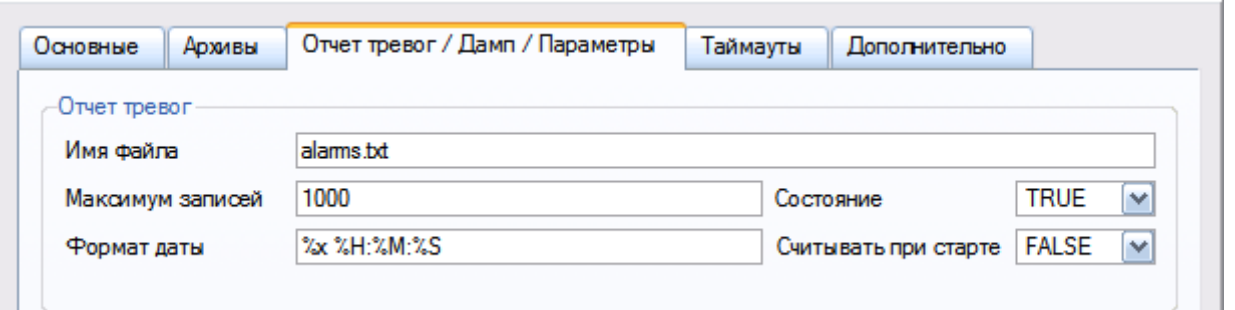

Рис. 4.21 Вікно параметрів закладки "Звіт алармів/Дамп/Параметри"

Для отримання можливості перегляду у відладчику зведених до групи каналів, відкриємо властивості групи компонентів "Мнемосхема" і встановимо на закладці "Прапорці" встановимо прапорець "Завантажити групу" (рис. 4.22). Подібним чином поступимо у відношенні інших груп.

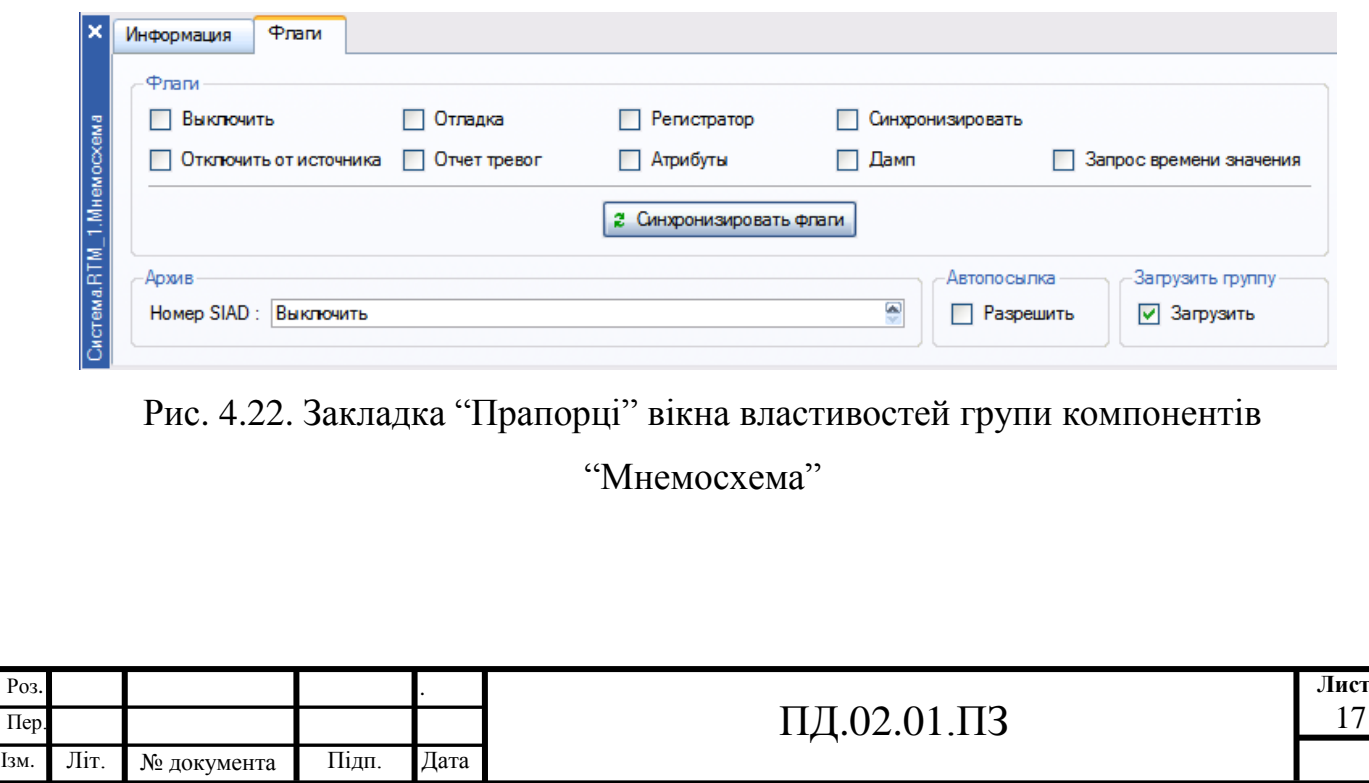

Для переміщення каналів та звіту алармів групи "Мнемосхема" до архіву, натискуванням ПКМ викличемо меню та оберемо "Редагувати". У відкритому вікні натискуванням ПКМ на рядку атрибутів каналів викличемо налагоджувальне меню відображення атрибутів і в правому вікні сформуємо список атрибутів, які відображуються у таблиці атрибутів (рисунок 4.23). Виділимо з допомогою ЛКМ групу каналів та утримуючи при цьому клавішу "Ctrl", подвійним натискуванням ЛКМ на виділених каналах у стовпці "СПАД" задамо значення 1 (тобто запис їх реальних значень до архіву "СПАД 1").

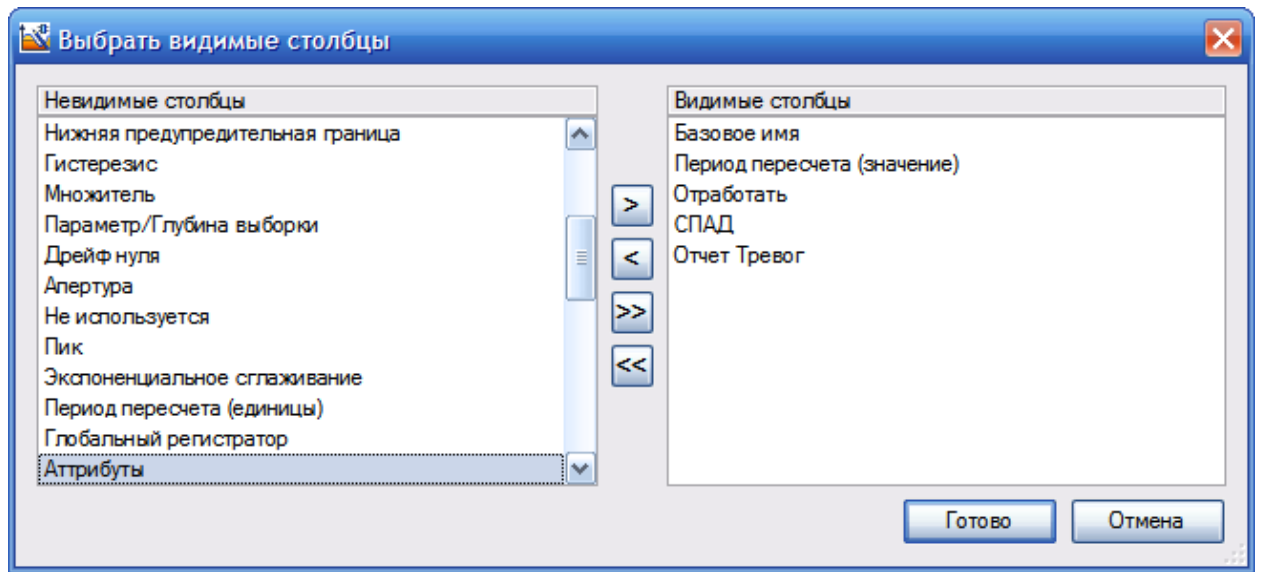

Рис. 4.23. Вікно налагодження відображення стовпців

Для каналів класу Float, що підлягають сигналізації, задамо повідомлення до звіту алармів. З цією метою для вузла "RTM\_1" натискуванням ПКМ обираємо "Створити групу" – "Словники повідомлень". У даній групі створимо новий компонент – "Словник\_для\_Float" (рис. 4.24).

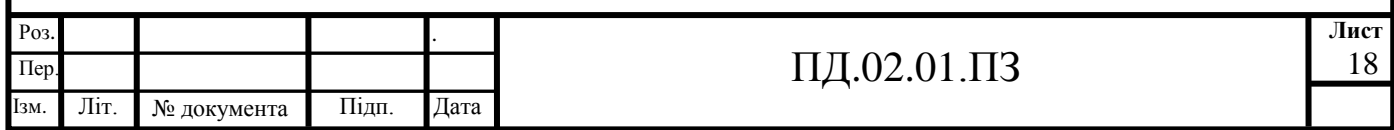

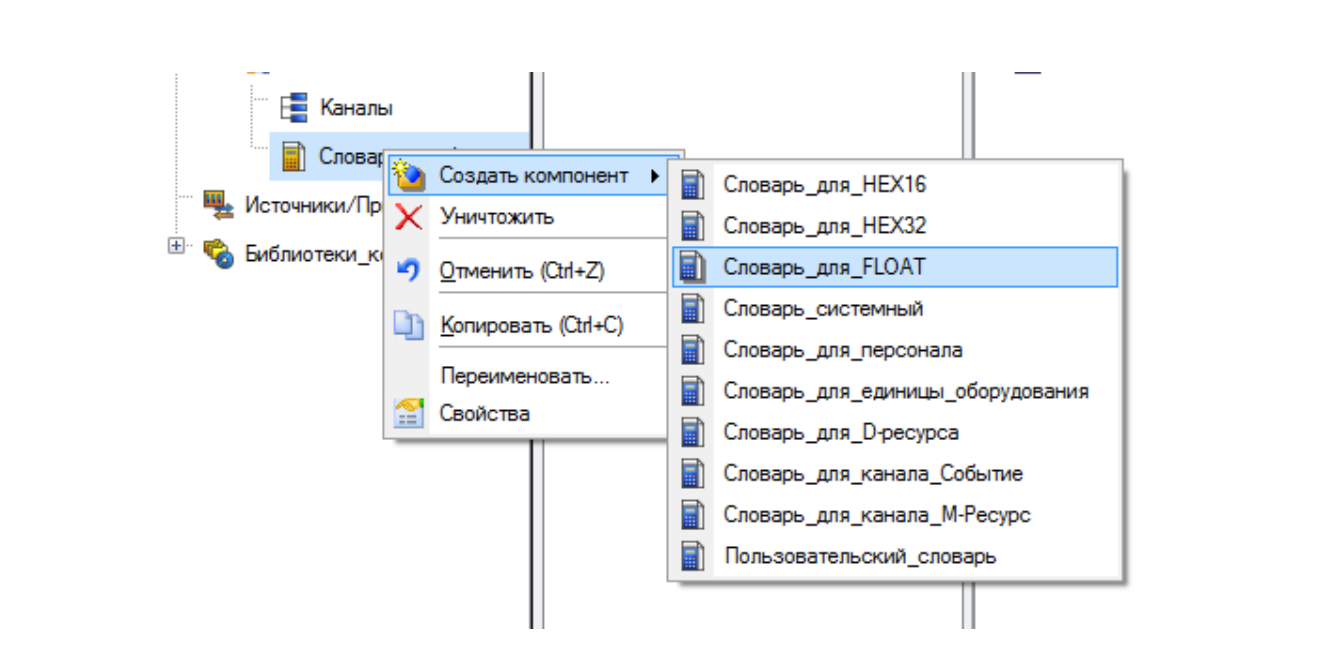

Рис. 4.24. Вікно створення "Словника для Float"

Подвійним натискуванням ЛКМ відкриємо його для редагування, змінимо ім'я і сформуємо повідомлення для розміщення до звіту алармів (рис. 4.25).

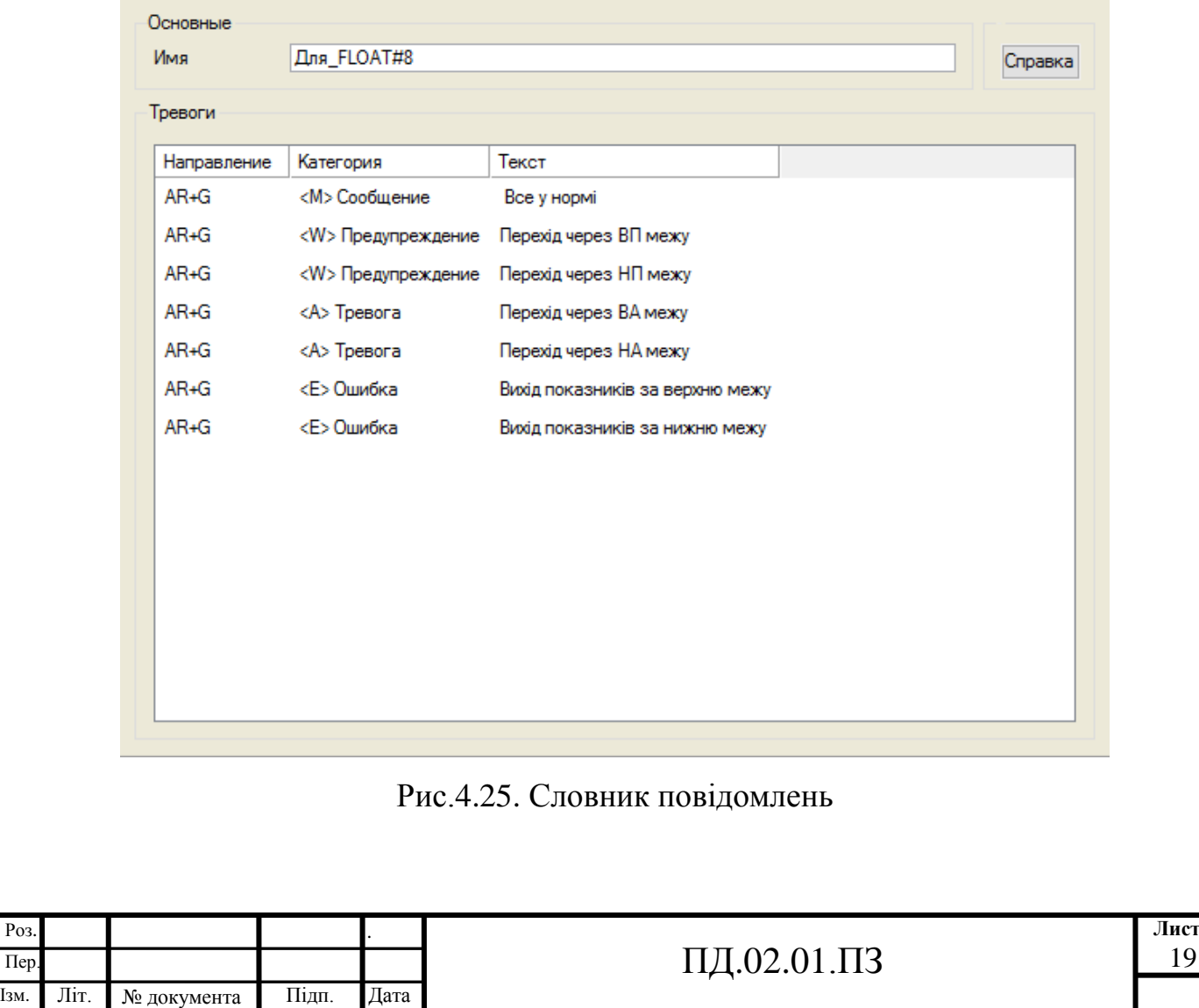

Пер.

**4.5. Динамічний режим роботи елементів комп'ютерноінтегрованої системи управління**

Після запуску профайлера технічний проект КІСУ переводиться в динамічний режим роботи в реальному часі. На графічному екрані відображаються всі технологічно параметри. На стрілочних приборах також зображена зміна параметрів в заданих діапазонах. Показано переміщення матеріальних потоків по трубах вза допомогою відео кліпів. Звіт тривог показує стан параметрів. Графічний екран "Мнемосхема" у динаміці показаний на рисунку 4.26.

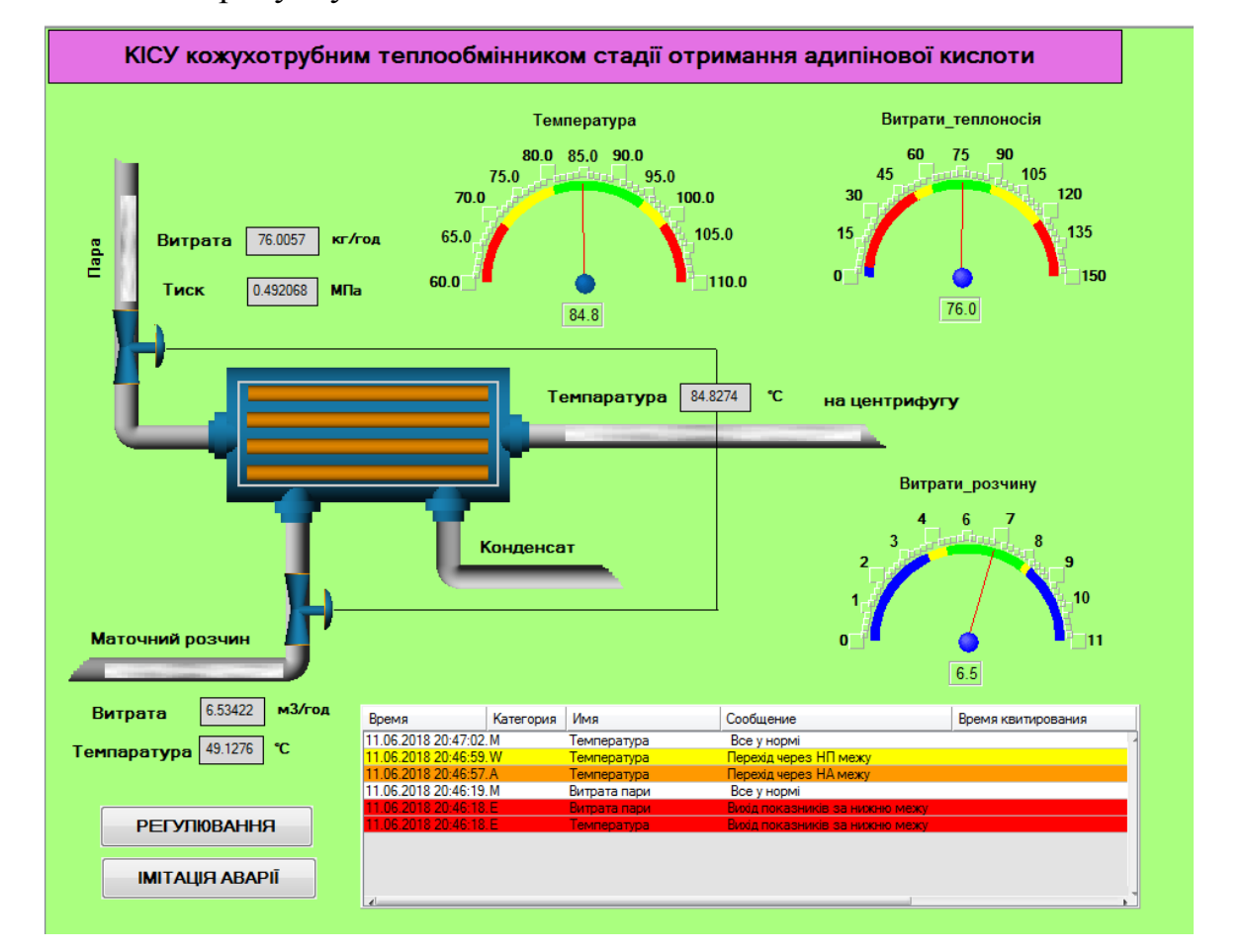

Рис. 4.26. Екран "Мнемосхема" в динамічному режимі

На екрані "Регулювання" за допомогою кнопки "Завдання" можна регулювати температуру в кристалізаторі. Також на цьому екрані можна змінювати параметри регуляторів. Технологічні параметри при цьому

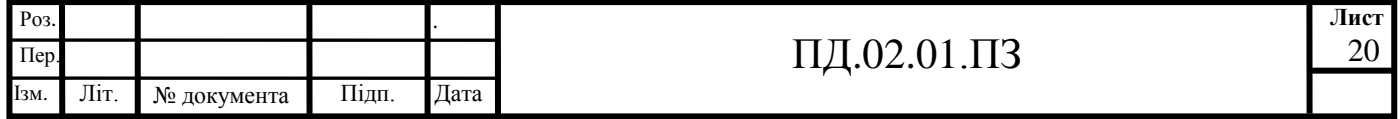

відображуються на ГЕ "Тренд". Екран регулювання температури в динаміці показаний на рисунку 4.27.

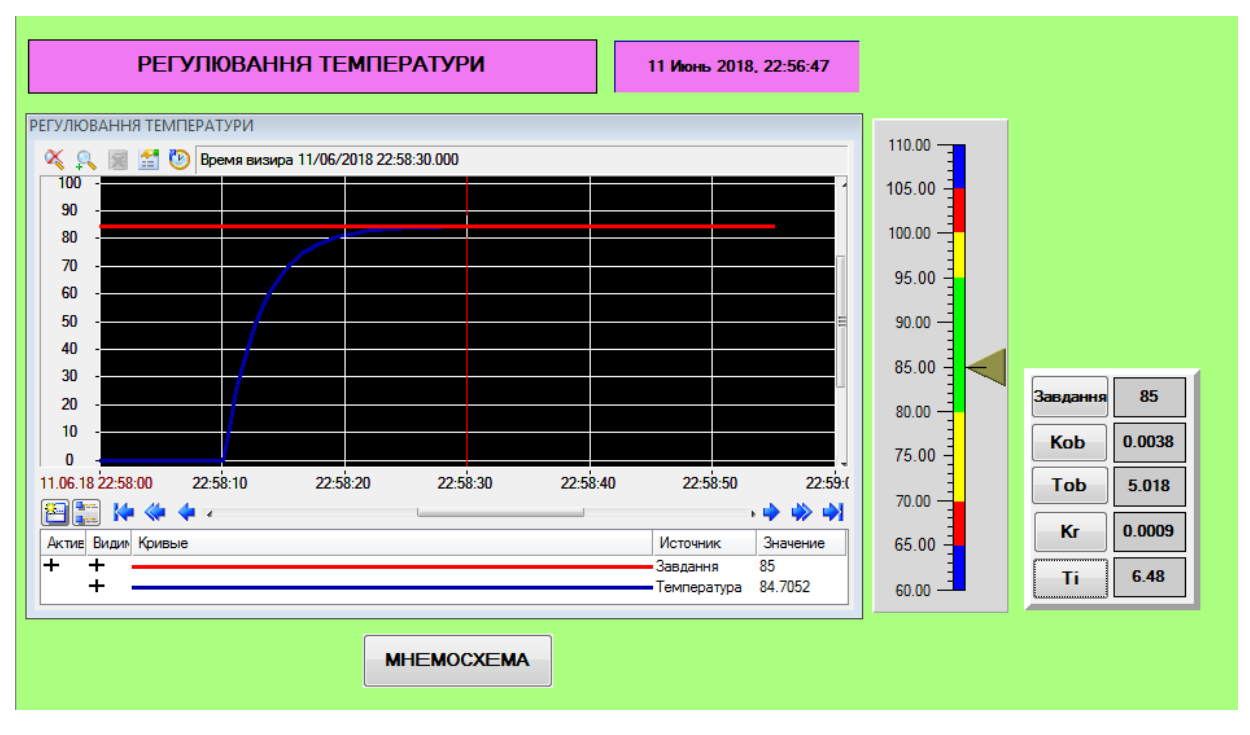

Рис. 4.27. Екран "Регулювання" в динамічному режимі

На екрані "Імітація аварії" при зміні стану вмикається світлова індикація. При цьому у вікні подій починає сигналізувати подія з відповідною назвою, фіксується час початку, зникнення та стан. На рисунку 4.28 зображена кольору стану аварійної температури в апараті при її ввімкненні.

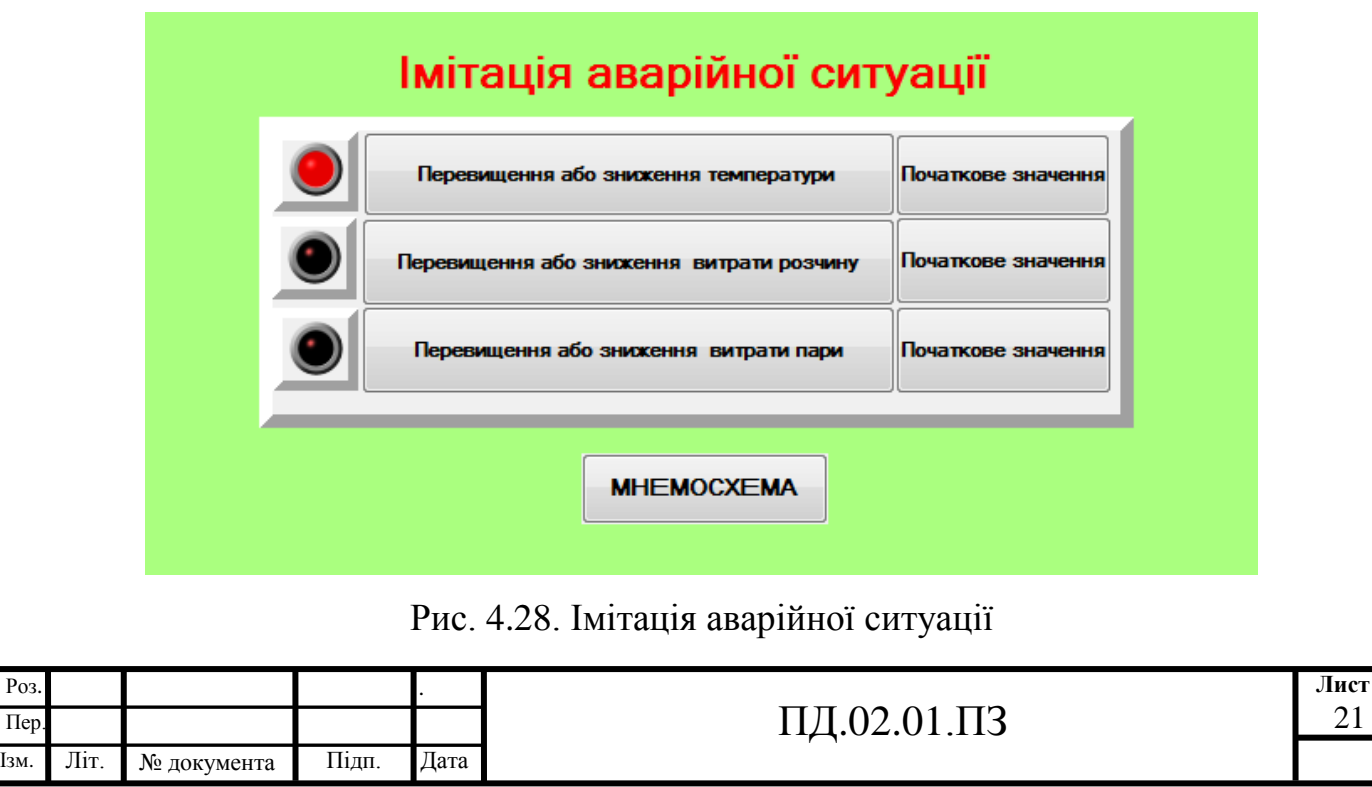

При перевищенні технологічними параметрами меж сигналізації, аварійних меж, або інших характеристик, які налагоджуються у вікні редагування каналів, у звіті тривог фіксується відповідне повідомлення, яке береться з прив'язаних словників повідомлень. Фрагмент звіту тривог вузла RTM\_1 наведений на рисунок 4.29.

| Время<br>Категория    | Имя          | Сообщение                       | Время квитирования |
|-----------------------|--------------|---------------------------------|--------------------|
| 11.06.2018 20:47:02.M | Гемпература  | Все у нормі                     |                    |
| 11.06.2018 20:46:59 W | Температура  | Перехід через НП межу           |                    |
| 11.06.2018 20:46:57.A | Температура  | Перехід через НА межу           |                    |
| 11.06.2018 20:46:19.M | Витрата пари | Все у нормі                     |                    |
| 11.06.2018 20:46:18.E | Витрата пари | Вихід показників за нижню межу. |                    |
| 11.06.2018 20:46:18.E | Температура  | Вихід показників за нижню межу. |                    |

Рис. 4.29. Вікно звіту тривог вузла RTM\_1

Таким чином, в результаті виконаної роботи був розроблений проект комп'ютерно-інтегрованої системи управління кожухотрубним теплообмінником стадії кристалізації адипінової кислоти у виробництві адипінової кислоти, доступний для запуску та налагодження у реальному часі, причому всі зовнішні сигнали замінені імітаторами.

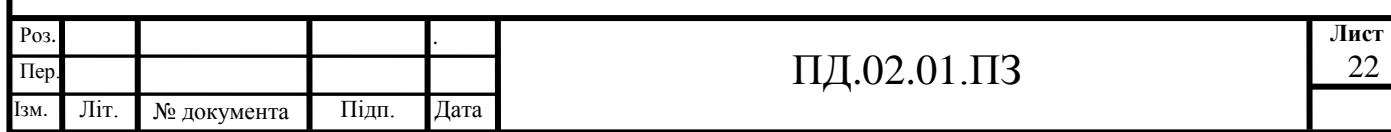